# **中央空调 B17 网关使用手册**

**版本:V1.2**

**2020.02.15**

# 目录

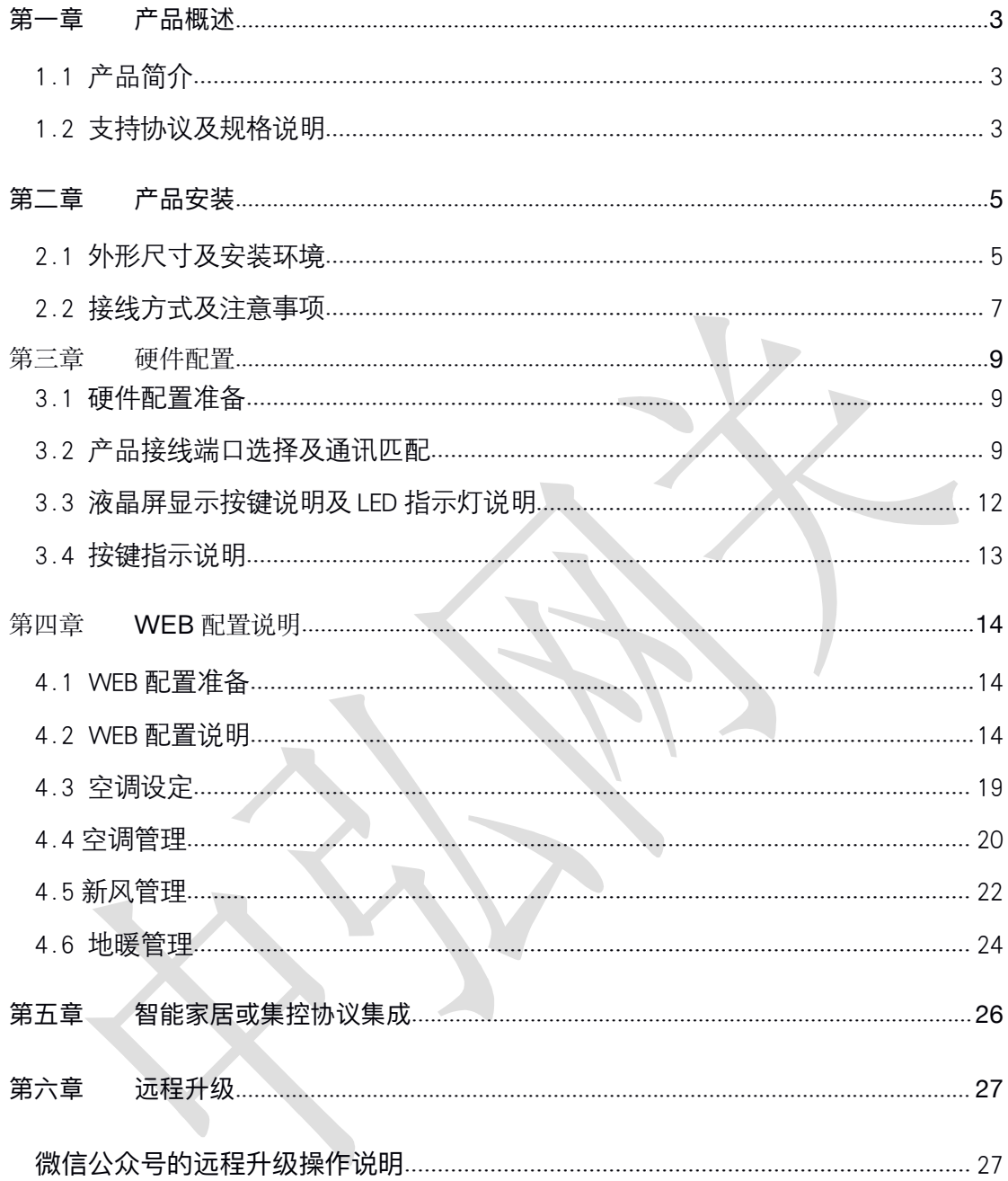

# <span id="page-2-0"></span>**第一章 产品概述**

<span id="page-2-1"></span>1.1 产品简介

感谢您购买 B17 多功能空调网关,本产品可将多联式空调连接至"智能家居集中控制系统" 或"BMS 系统"。可提供的接口方式为"RS485"、"KNX"或以太网口。 感谢您购头 B17 多功能空调网关,本产品可将多联式空调连接全"智能家居集中控制糸统"<br>BMS 系统"。可提供的接口方式为"RS485"、"KNX"或以太网口。<br>可以支持 大金、日立、东芝、三菱电机、海信、海尔、松下、约克、三菱重工、美的、LG、<br>斯、博世、格力、天加、三星、志高、特灵、 开利、麦克维尔等品牌的多联机空调系统。<br>机型信息详见我司网站及微信公众号(手册末页)。<br>单个 B17 空调网关最多可以接 4 个制冷系统,3 2 个

目前可以支持 大金、日立、东芝、三菱电机、海信、海尔、松下、约克、三菱重工、美的、LG、

奥克斯、博世、格力、天加、三星、志高、特灵、 开利、麦克维尔等品牌的多联机空调系统。

具体机型信息详见我司网站及微信公众号(手册末页)。

安装使用产品前,请先仔细阅读本手册,以便全面了解本产品的所有功能。

# 1.2 支持协议及规格说明

1.2.1 支持如下协议:

- ▶ MODBUS-RTU / VRV485 (针对 VRV 空调特点的自定义协议)。
- $\triangleright$  TCP/IP
- > KNX (需要该协议采购时候提前说明)
- > RS485 (针对新风、地暖、智能家居系统)

1.2.2 规格及说明

#### 表 1 电气参数

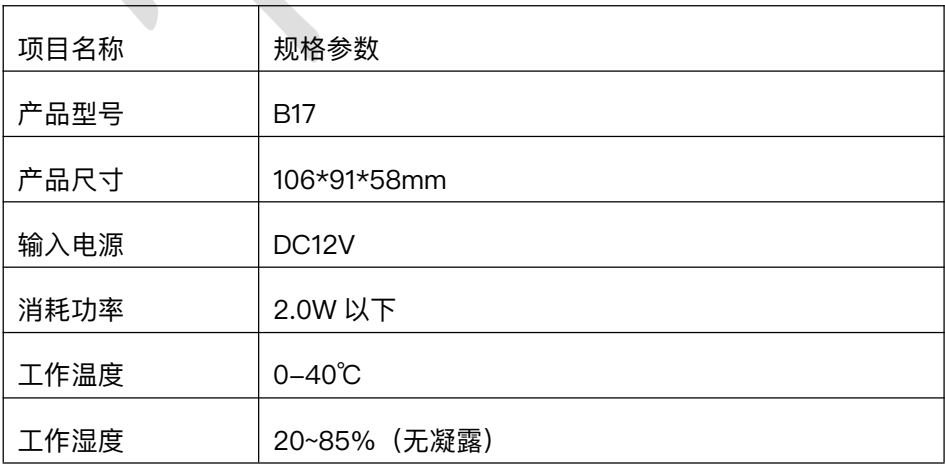

IEEE802.3 标准 (1 0BASE- -T/100BASE- -TX)

表 2 RS485 端口通讯规格(以下参数也可以通过本产品自带 WEB 页面变更)

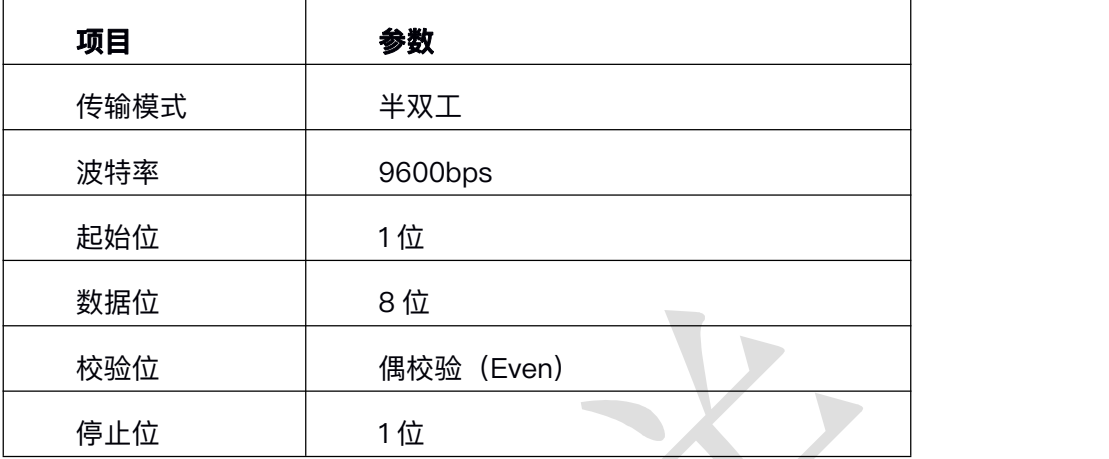

网口(RJ45 端口)通讯规格

本产品可以通过 WEB 页面的形式进行使用配置,也可以通过 TCP/IP Socket 方 式与上位机进行通讯,介绍如下:

本产品共开放了 2 个连接, 可支持同时链接, 分别为 TCP/IP server (端口号为 9999), TCP/IP client (端口号为 8899)。

作为 TCP/IP server 时, 对端上位机以 9999 端口连接过来即可, 建立连接后以 约定协议内容进行通讯即可。

作为 TCP/IP client 时,GW 主动以 8899 端口连接上位机,连接初次 GW 会发送 自身地址,每过 30 秒左右会发送心跳包,上位机无需理会此心跳包。

说明: 此心跳包只是作为本产品自身判断已建立的 socket 连接正常与否的判断条 件,当收到此心跳包时,上位机的 TCP/IP 底层会自动回复 ACK 给 GW,无需上位机 的应用层理会。

如果链接被切断或异常,本产品每隔 1 分钟左右,会定时发送连接请求

在 WEB 页面中可以设置本产品 IP、连接的目标服务器 IP、端口号等。(云端服务 器 IP 及端口设置是为连接厂家自己的云端使用的,用户不需要理会)

# <span id="page-4-0"></span>**第二章 产品安装**

# <span id="page-4-1"></span>2.1 外形尺寸及安装环境

本产品需要安装在户内,采用导轨安装在弱电控制箱内。

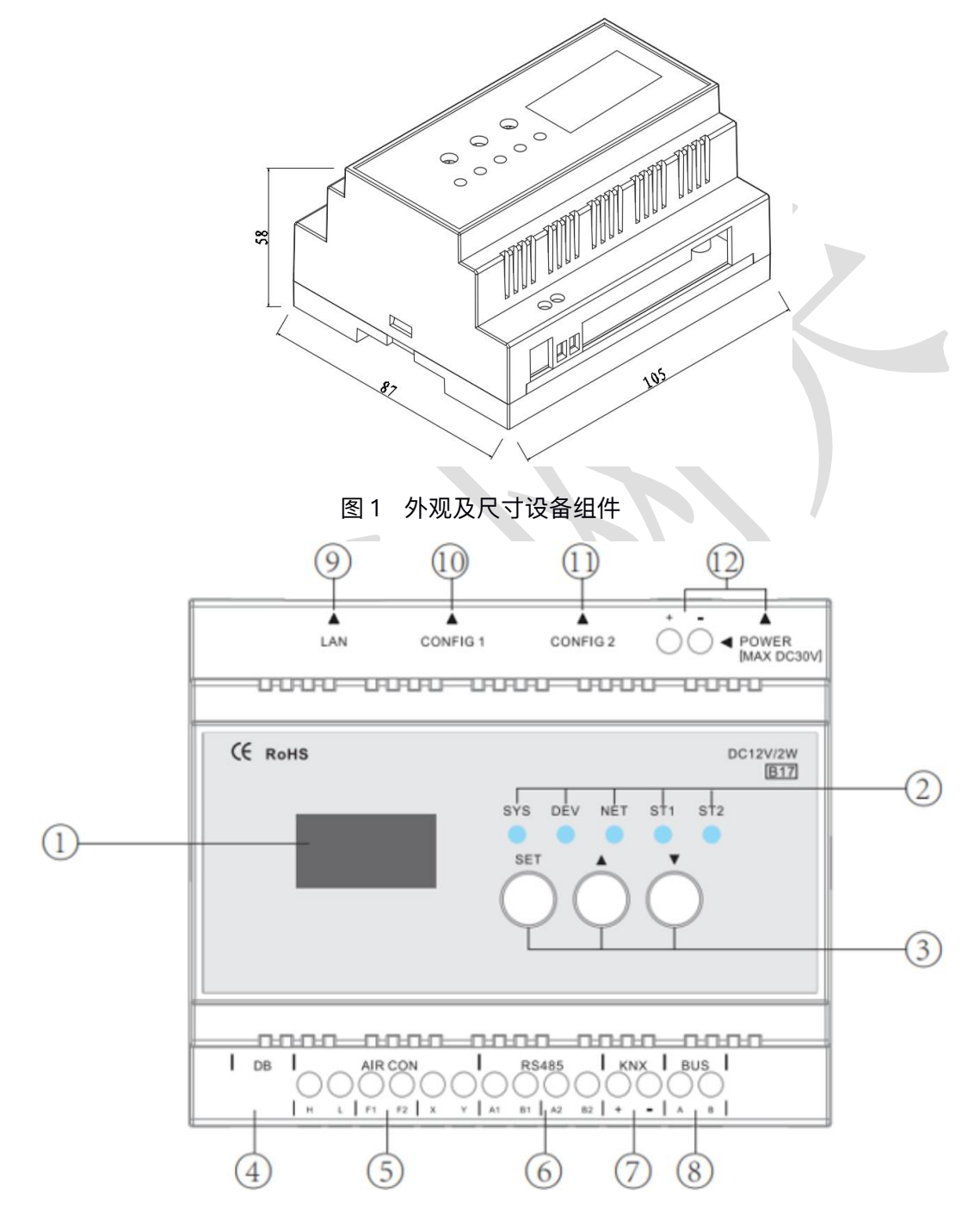

图 2 端子及指示说明

1) 液晶屏:显示是否通讯正常,显示正在控制空调的品牌和搜索到的空调室内机数量及本产品设备

参数。

2)LED 指示灯:工作状态指示灯。具体请查本章注 1.

3)按钮:实现对液晶屏显示内容的翻页,及一些参数的设置并可通过组合键实现不同的功能。具体 功能请查看后面具体介绍

4.DB 接口:调试使用

5)AIR CON 端子排:根据协议通过不同接口与大金、日立、东芝、三菱电机、海信、海尔、松下、 约克、三菱重工、美的、LG、奥克斯、博世、格力等空调进行对接。

6)RS485 接口:基于 485 协议的新风、地暖等环境控制系统对接接口。

7)KNX 接口:基于 KNX 系统的智能家居与空调系统对接接口。KNX 端口的通讯参数符合 KNX 规 范,详细请参照 KNX 标准说明。

8) BUS 接口:基于 485 通讯的智能家居系统与空调系统对接接口。

9)LAN 口:1 个 RJ45 接口。网关通过此端口进入局域网或以太网。

10)CONFIG 1 :拨码盘(红色),通过拨码选择需要使用的 AIR CON 端口及同空调品牌不同的协

うちの しょうしょう しょうしょう しょうしょく しょうしょく

11)CONFIG 2:拨码盘(蓝色),通过拨码对将要控制的空调品牌进行通讯参数匹配。

12) POWER 接口: 供电口, 插孔及供电端子均可。注意: 电源规格为 DC12V, 如果使用不匹配的电

源,可能会导致本产品损坏。

LED 指示灯说明:

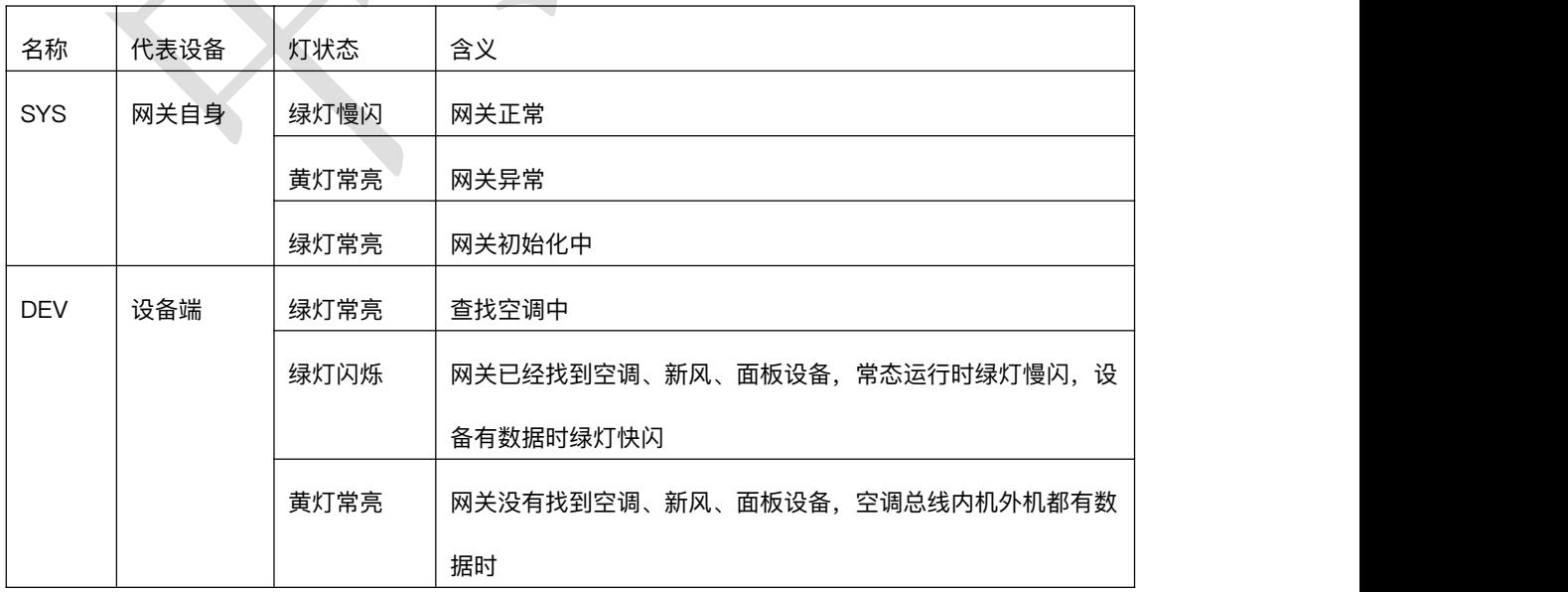

<span id="page-6-0"></span>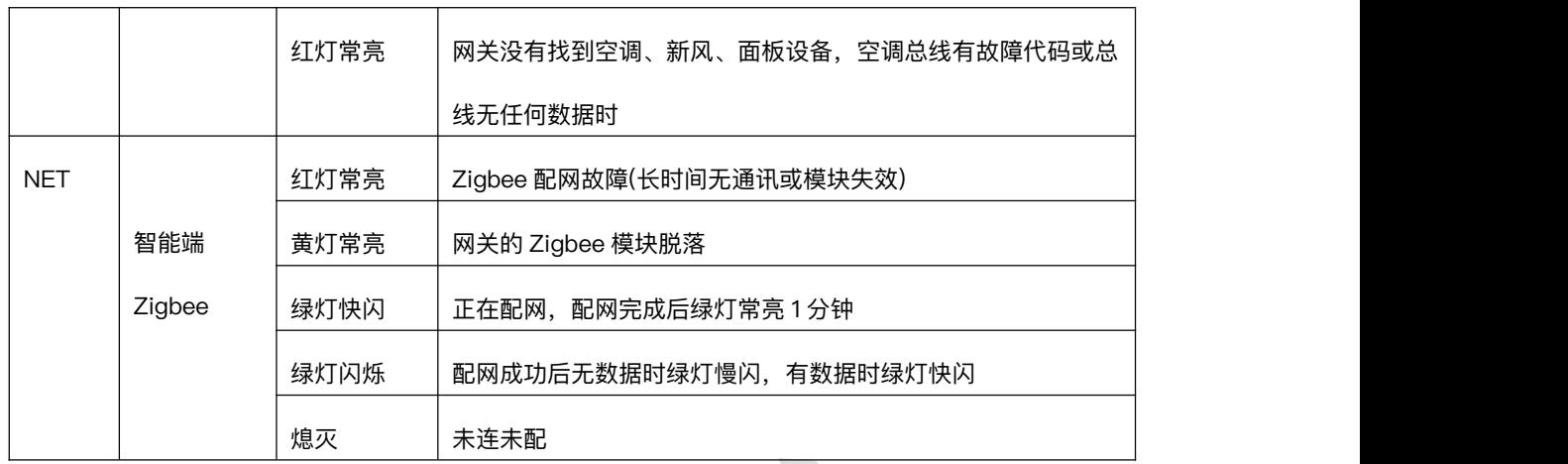

# 2.2 接线方式及注意事项

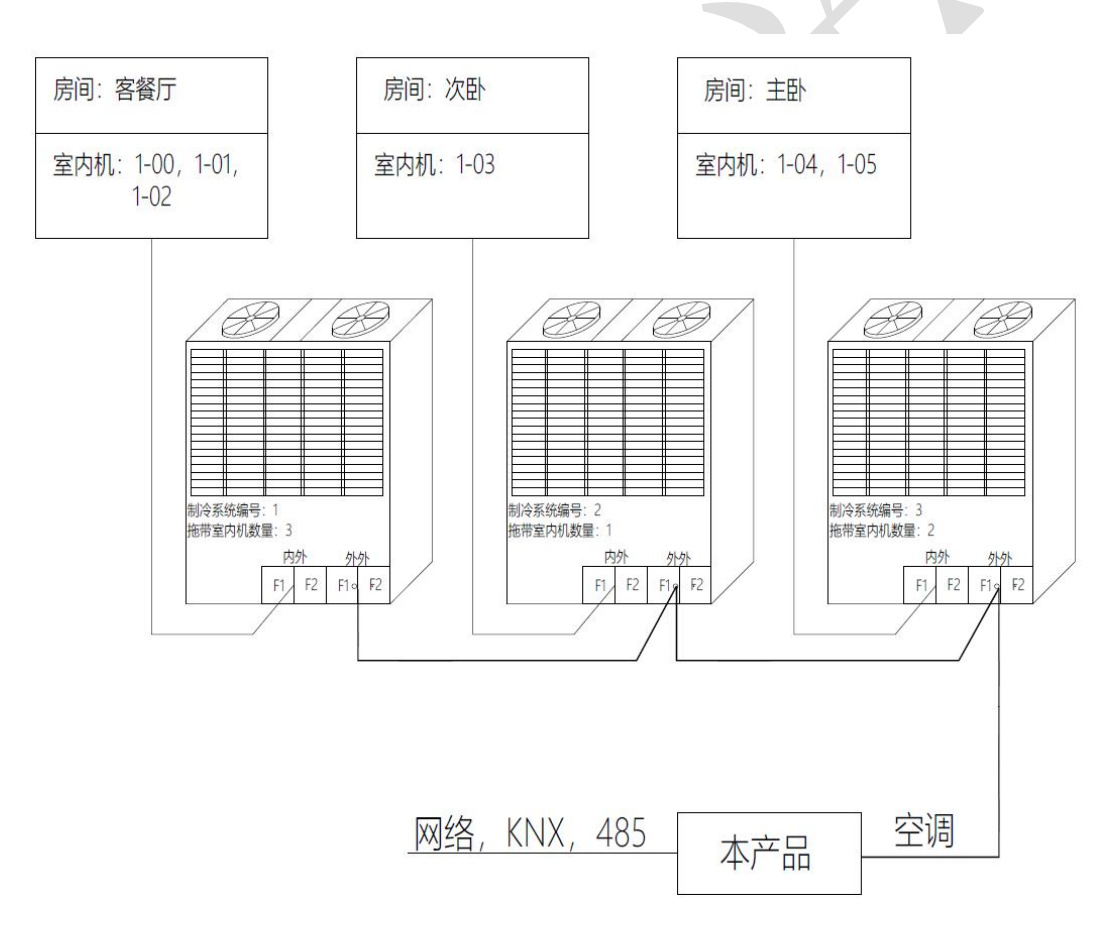

图 3 系统接线图(以大金空调为例)

空调室内机与室外机的通讯线由空调施工方负责,无需弱电集成方考虑。

本产品通过 2 芯屏蔽双绞线连接到空调系统室外机或室内机上,进而与该空调系统 内所有的室内机通讯,实施监控。从空调室外机到本产品的屏蔽双绞线要求线径 0.75mm $^{2}$ 以上,总长不超过 1000 米,可由空调施工方预留或后期增设。本产品与弱电 集成系统之间的通讯也采用双绞线或网线实现,该通讯线的参数要求及施工细节请根据

网关与弱电集成系统之间的位置确定。

#### **本产品需要安装在户内,可以安装在智能家居控制箱或者其附近。**

接线操作的注意事项

- ●不同控制方式的输入端子接线端子不同。
- **●LAN 端口的网线请控制在 80 米以内。**
- ●建议使用设备自带电源或者正规厂家出品的 DC12V 电源。
- ●如果接线错误的话,可能会造成本产品的损坏。
- ●接线作业时务必切断网关、空调的电源,否则可能会引起故障。

●请注意避免各信号线电缆之间、以及与电源线并排走线,否则可能会因信号互相 干扰而产生误动作。如果不能避免并排走线的话,请保持本产品相关的通讯线与空调 系统间的通讯线的间隔距离在 15cm 以上, 和其它接线距离 30cm 以上。或者将电缆 接进铁制保护管并将保护管的一端接地。机箱必须进行 D 种接地。

●如因误操作将电源线接入到信号端子上,会造成保险丝烧毁。如发生此情况,请联 系厂家,严禁私自拆卸维修。

# <span id="page-8-0"></span>第三章 硬件配置

#### <span id="page-8-1"></span>3.1 硬件配置准备

1) 确认空调系统处于上电状态:排查所有接入集中控制的空调室内、外机是否全部 上电。

2) 确认空调系统已经过空调厂商调试运转成功,无任何警报或异常。

3) 确认空调室内机及对应的室外机的地址并记录(设定和查询方法请参见公司网 站和微信公众号相关文档)。

4) 连接空调通信线,并视需要连接 KNX、RS485 或网线到本产品相应接口。

5) 本产品进行端口选择和通讯参数匹配。

#### 3.2 产品接线端口选择及通讯匹配

3.2.1 硬件端口及设置拨码盘结构如下图示意。

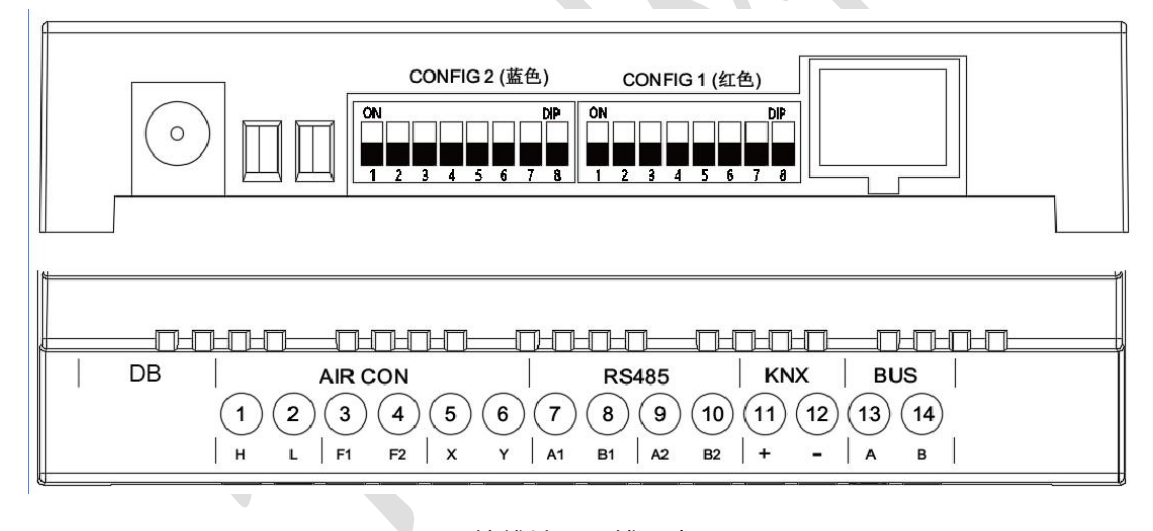

#### 图 4 接线端子及拨码盘

功能: CONFIG 1 (红色): 选择空调厂家不同系列产品的协议 (详见本章 2.2 表格所述)。 CONFIG 2(蓝色):通讯参数匹配,不同品牌空调通讯参数设置不同(详见本章 2.2 表格所述)。

r

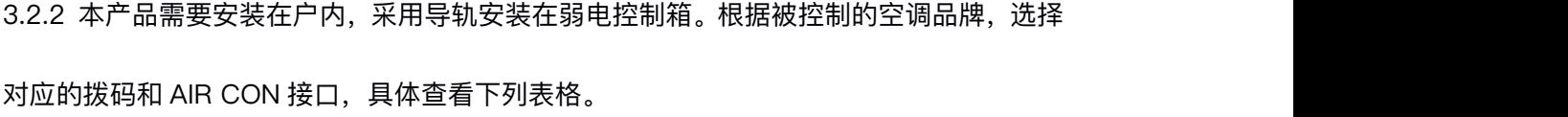

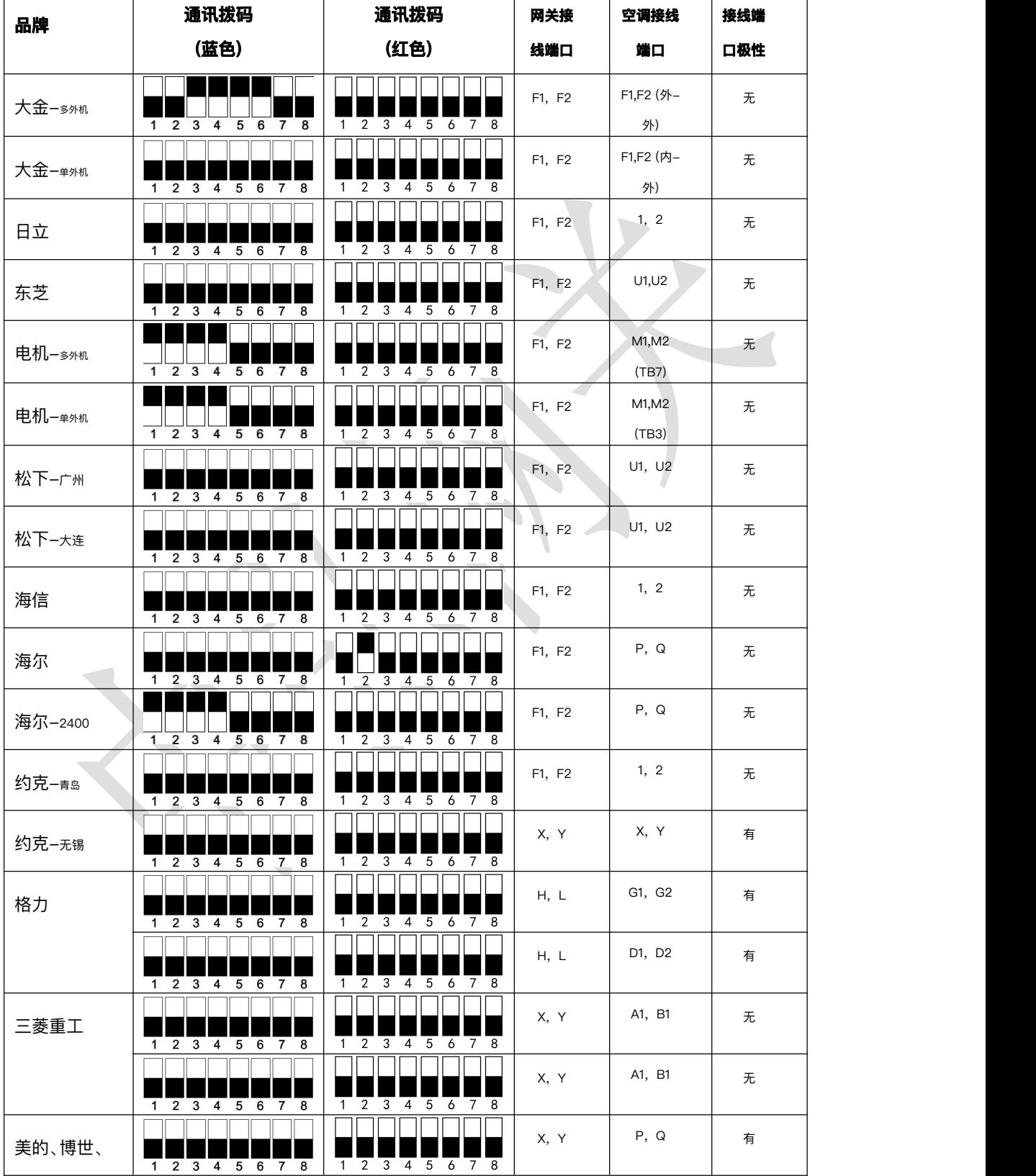

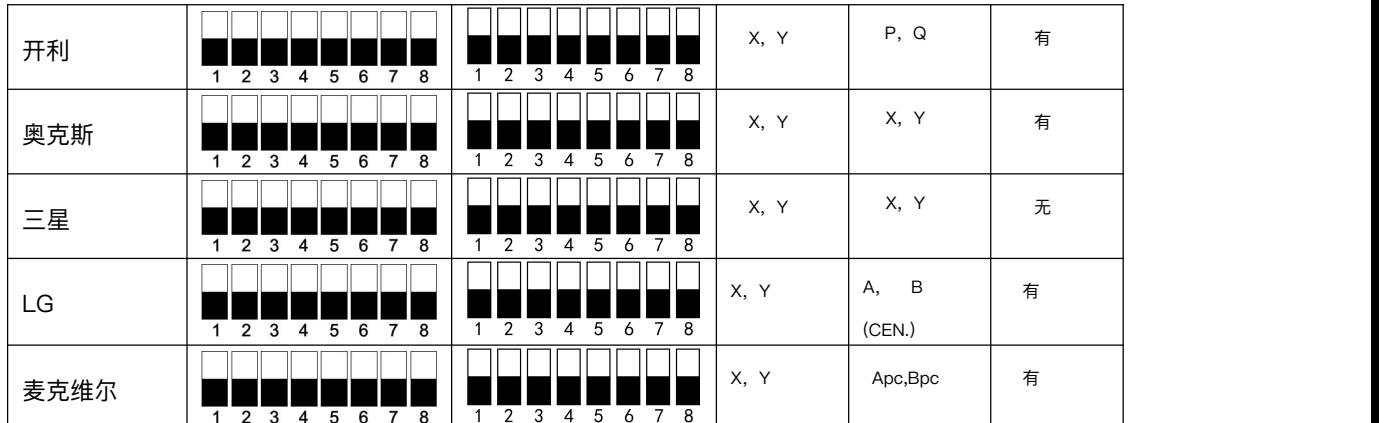

注 1:空调品牌(如 三菱重工,海尔,美的等),因不同系列的产品通讯协议也不同,因此网关有不同的 拨码设置。如按表中第一种正常拨码后通讯错误(无法搜索到设备),则需要按照表中端口拨码的第二种拨码 方式重新拨码后重试。

注 2: 当大金空调是多外机系统时,请参考上表中"大金-多外机"进行拨码,接线时需要接表格中对应中大 金系统的"外-外"端口;当大金空调系统是单外机系统时,请参见上表中"大金-单外机"进行拨码,接线时 需要接大金系统的"内-外"端口。

注 3:电机为三菱电机简写。三菱电机多外机系统时集控线接 TB7"M1,M2",并把室外机 PCB 板集控开关 CN41 的跳线帽插到 CN40 上。

注 4:海尔空调系统有两种波特率,上表中海尔波特率为 9600,海尔-E波特率为 2400。

注 5:美的、博世、开利空调有新旧协议和内外机端口的区分。新旧协议通过红色拨码盘 2 区分。

注 6: 端口极性标注"无",则网关接线端口与空调接线端口之间的接线可以随意; 端口极性显示"有",则 网关接线端口与空调接线端口之间的接线必须根据说明书网关端口下方标注顺序与空调端口下方端口顺序 对应接线。例如: 美的,网关接线端口极性标注"有"。则需要把空调 X 接线端口接到网关 X 接线端口,空 调 Y 接线端口接到网关 Y 接线端口。

# <span id="page-11-0"></span>3.3 液晶屏显示按键说明及 LED 指示灯说明

1)网关接通 DC12V 电源后 LCD 屏亮起显示本网关的设备 ID 二维码,根据此码,可以对本网关进行远程 固件升级或产品信息查看。再经过 10 秒钟后,网关又进入启动中状态,如图

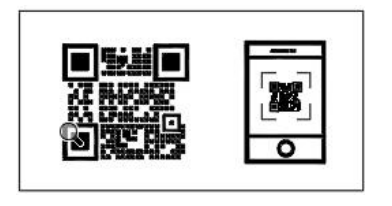

2) 该启动中状态大概持续 1 秒后进入"可触发复位状态",此时 LCD 显示"此时可长按 SET 5 秒复位", 如果不需要复位操作可等待 20 秒后自动跳过,如果需要进入复位状态,在显示"此时可长按 SET5 秒复位" 时, 按下"SET"持续 5s 左右直到 LCD 显示"复位中..."后松开按键, 等待 2 秒后 LCD 再次显示"此时可长 按 SET 5 秒复位"即完成了复位。

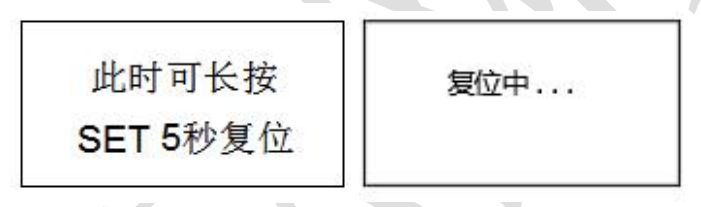

3) 如果自动跳过复位状态,那么就开始搜索空调了,此时 LCD 显示"控制的空调、功能、运行状态及空 调的数量 00"该过程中空调的数量是变化的,稳定下来的时间与所接入空调品牌及内机数量有关,一般 2-5 分钟左右。

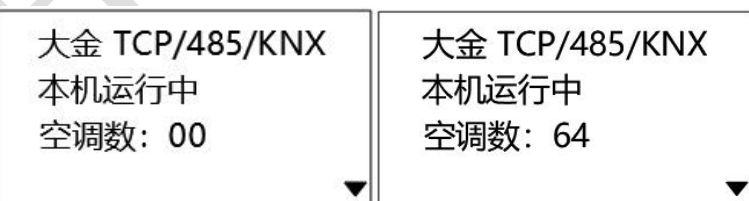

4) 显示信息页,第一页显示空调品牌、所支持的协议、本机正常运行/错误以及搜索到的空调数目,此时 按"▼"可切换至下一页,第一行显示本机 IP,第二行显示固件版本号。此时再按"▼"可切换至下一页,显 示远程功能有无,新风、地暖的数量等。此时再按"▼"可切换至最后一个信息页各信息页,实现网关本身 的 MAC 地址。各页面可以通过"▲"和"▼"随意切换。如下图

<span id="page-12-0"></span>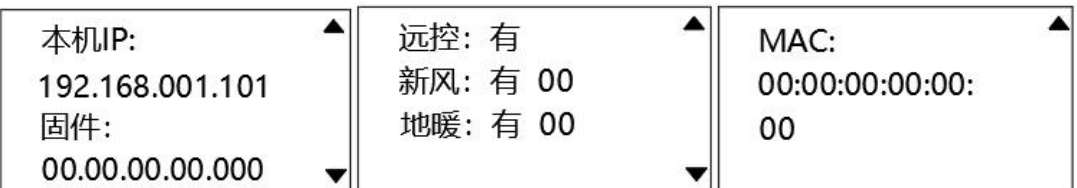

5) 空调运行异常时,液晶面板上显示本机运行中的位置会变成显示空调故障代码字样及数字代码(如下 图所示),根据空调故障码可以微信咨询我们产生原因及如何修复,或者直接找空调供应商修复空调。当 空调故障解除后会显示本机空调运行中。

> 大金 TCP/485/KNX 空调故障码: 0001 空调数: 01

# 3.4 按键指示说明

1. SET 键: (1) 配网(长按 5s 配网)

(2)上电窗口期内(此时长按 set 复位) =恢复出厂值。

## 2.UP 键:短按向上翻页

- 3.DOWN 键:短按向下翻页
- 4.组合键:

SET 键+UP 键 (找到空调后) 持续 5 秒后空调全部开启。

SET 键+DOWN(找到空调后)键持续 5 秒后空调全部关闭。

UP+DOWN 键持续 5 秒网关重启。

# <span id="page-13-0"></span>第四章 WEB 配置说明

#### <span id="page-13-1"></span>4.1 WEB 配置准备

产品出厂默认 IP 地址为:**192.168.1.251**。如果使用测试电脑来访问本产品的 WEB 页面,请将电脑的自身 IP 地址设置成与本产品的 IP 地址同一网段。具体方法为:设定 电脑本地 IP 地址为 192.168.1. 2 ~ 250 中任意一个地址, 子网掩码设定为 255.255.255.0,默认网关设定为 192.168.1.1。步骤如下图。

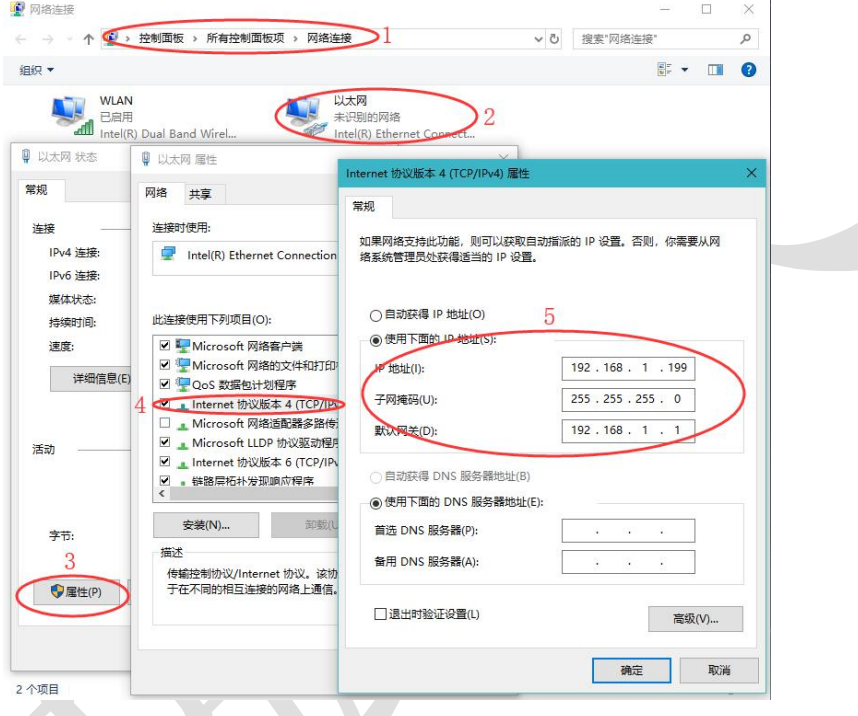

4.2 WEB 配置说明

# **4.2.1 登录界面及产品信息首页**

1) 启动浏览器(建议使用 Chrome 内核的浏览器),在网址栏键入"192.168.1.251", 回车 しょうしょう しゅうしょう しゅうしょく

2) 在弹出的对话框用户名栏:键入 admin,密码栏为空,点击登录进入产品信 息首页(如图)

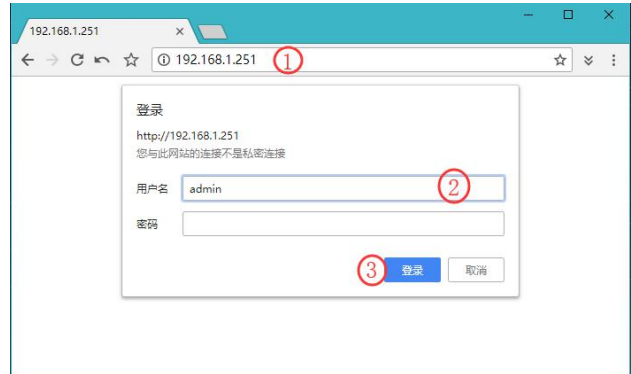

3)点击上图登录按钮进入产品信息页。

# **4.2.2 产品信息**

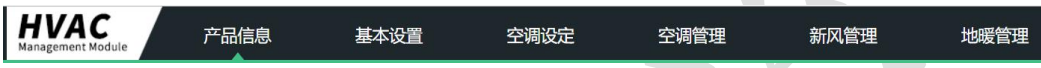

产品信息页面中有包括本机型号、设备编码、固件版本、空调品牌、智能品牌、 新风品牌、地暖品牌、手机控制、数据同步等内容的显示。

**T** 

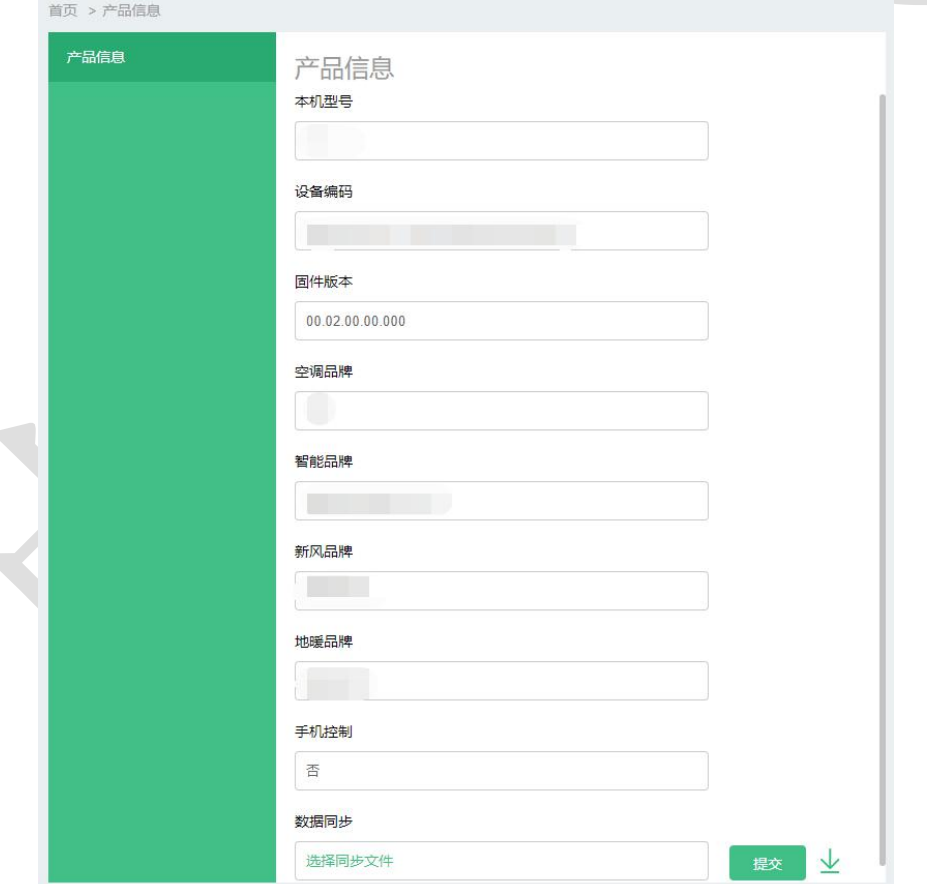

导航栏:包括产品信息、基本设置、空调设定、空调管理页面的导航。 本机型号:该产品的型号。

设备编码:产品的设备 ID,具有唯一性。

固件版本:产品底层驱动的版本号。

空调品牌:被控制的 VRV 空调品牌,可以通过升级固件版本更改控制品牌。

智能品牌:对接的智能系统,可以通过升级固件版本更改控制系统。

新风品牌:被控制的新风品牌,可以通过升级固件版本更改控制品牌。

地暖品牌:被控制的地暖品牌,可以通过升级固件版本更改控制品牌。

手机控制: 通过 APP 控制手机。

数据同步:产品基本设置、空调设定区域等设置做好后可以保存已配置数据给其 他同类型产品。做法是右键点击箭头链接另存为,保存该文件。

#### **4.2.3 基本设置**

**HVAC** 产品信息 基本设置 空调设定 空调管理 新风管理 地暖管理

基本设置页面中包括网络设定、远程设定、时间校准、KNX 设置、RS485 通讯参数设置等功能

1) 网络设定

包括 IP 地址、子网掩码、默认网关、DNS 服务地址、DHCP 使能,用户根 据自己网络情况更改自己设置。(如忘记 IP 地址可通过复位按钮恢复出厂设 置,具体请查看第三章硬件配置中按键说明的介绍)

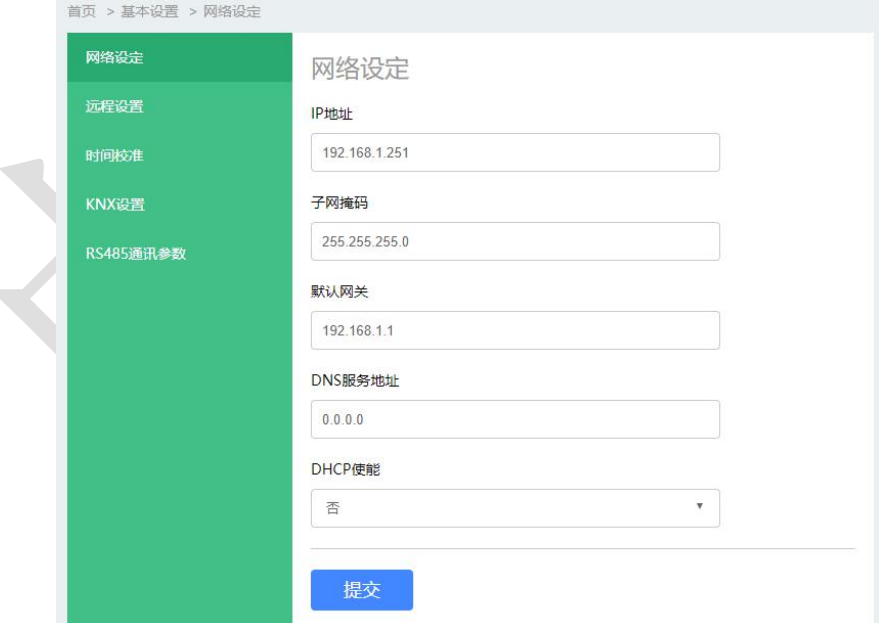

2) 远程设置

包括对接服务器 IP 地址、对接服务器端口号、对接服务器域名,需要远程控 制功能的用户可根据需求设置。

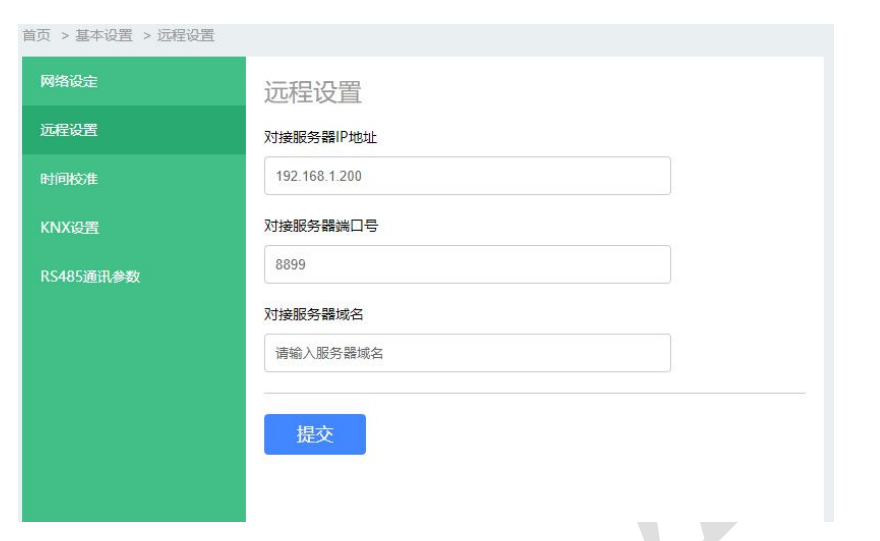

## 3) 时间校准

产品的时钟校准功能,分为联网联机自动更新和手动输入两种。如下图

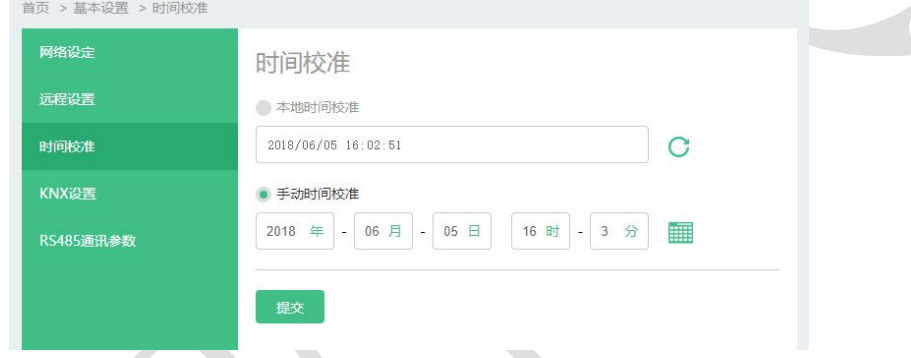

## 4) KNX 系统设置

模式:分为 Default 和禁用,如果要使用 KNX 功能请打开 Default 模式。 KNX 控制通道地址:通过设置具体的数值可以对 KNX 系统控制主群组地址 修改。例如,默认 12/BB/CC,通过修改可以变成 14/BB/CC。

KNX 反馈通道地址: 通过设置具体的数值可以对 KNX 系统反馈主群组地址 修改。例如,默认 11/BB/CC,通过修改可以变成 14/BB/CC。

风速设定: 通过隔开框可以设置对应空调的低中高速的值, 例如默认值是 1,2,3,通过修改把 1,3,5 填入框中,这样 1 为低风、3 为中风、5 为高风。(低 中高的相对位置固定)

模式设置:可以选择使用 1bit 或者 1byte 数据对接 KNX 系统。其中 1bit 数据 只有制冷制热功能,1byte 数据有制冷制热除湿新风功能。通过隔开框可以设 置对应空调的模式,例如默认值是 1,8,2,4,通过修改把 0,1,2,3 填入框中, 0 为制冷、1 为制热、2 为除湿、3 为新风。(制冷制热除湿新风的相对位置固 定)

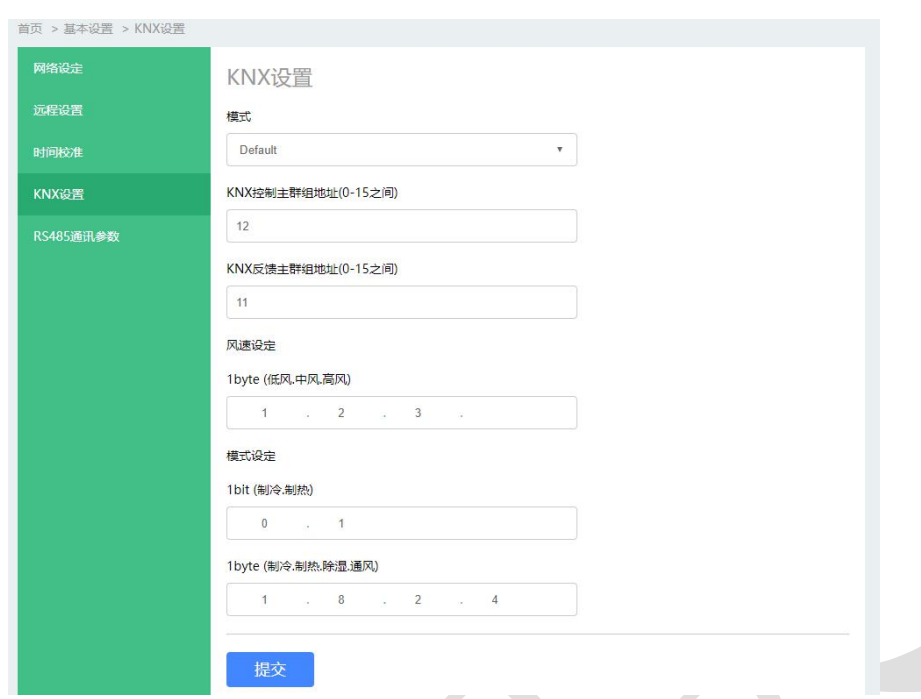

KNX 地址对照表插件可以方便的查询制冷系统及对应内机的 KNX 组地

址,对照表中数值会根据控制主群组地址数值(0-15)和反馈主群组地址

换算

(0-15)数值及空调室内机地址变化。

KNX地址对照表: 1 -- 1

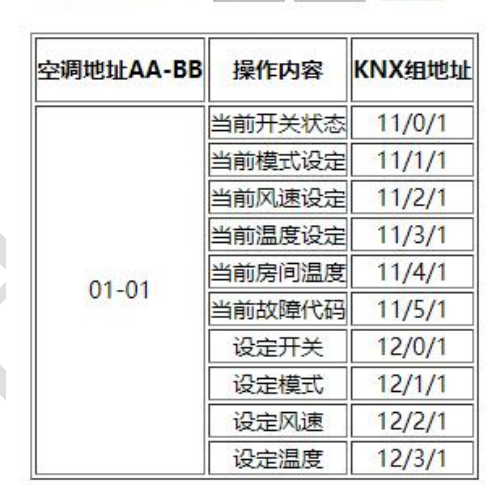

5) RS485 通讯参数

设备通道指对应产品硬件上的 3 个 485 接口:针对 BUS 系统的 A,B 接口、 针对新风的 A1, B1 接口、针对地暖的 A2,B2 接口, 可以分别对各通道的波 特率、数据位、校验位、停止位进行设置。

<span id="page-18-0"></span>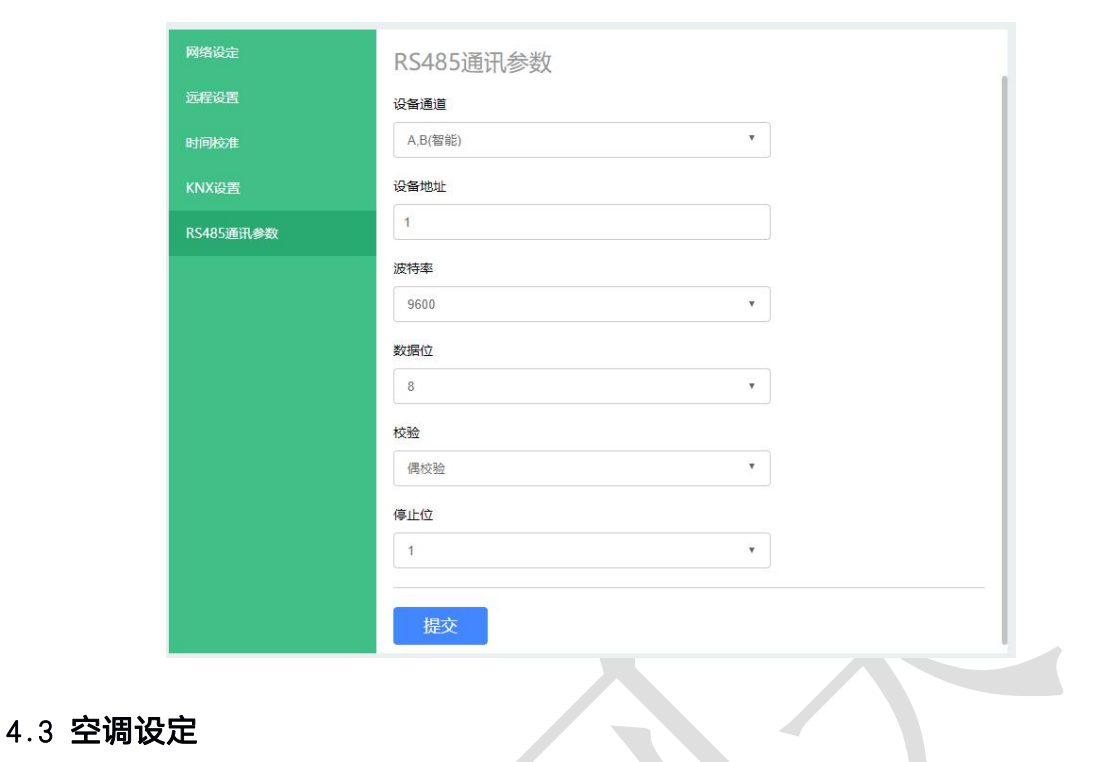

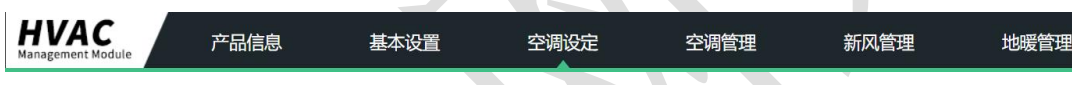

空调设定页面中包括主机设定和群组配置功能

4.3.1 主机设定

只需将想要设定为主温控器室内机的地址(制冷系统号在前,室内机地址 在后)填写到输入框,即可设定该制冷系统的控制主机。例如,如果要将主 卧室内机设定为主机,则需先查看主卧室内机地址(可以从主卧室空调厂家 的温控器上查看,也可以让空调安装商提供),假设主卧室内机地址为"1-1" 设定如下图即可。

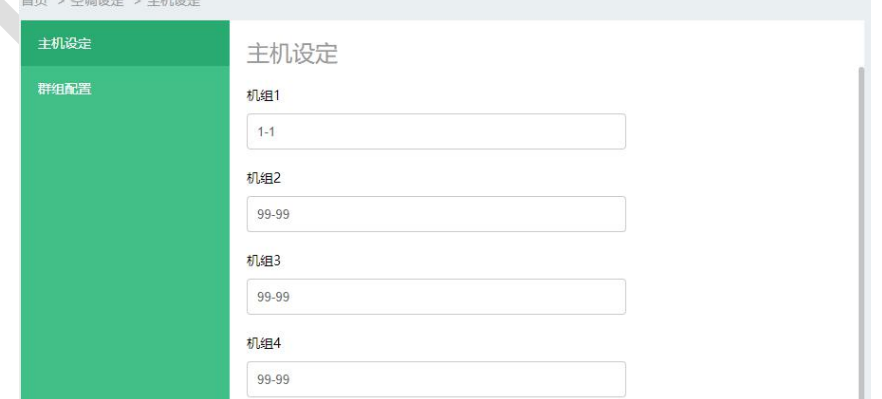

设定生效后,在一个制冷系统内的所有室内机的冷热模式就会随着主室 内机的冷热模式切换。当制冷系统内有非主控室内机的模式被用户从温控面 板改变,设定的冷热模式与其主室内机相冲突时(如,该主室内机设定为制 <span id="page-19-0"></span>冷,同制冷系统内的非主控室内机设定为制热,主室内机就会强制将非主控 室内机重新改回制冷模式;如果非主控室内机模式设定为送风、除湿等与主 室内机不冲突的模式,则主室内机不会干预它,任其运行)。

4.3.2 群组配置

设置:在群组配置页面点击添加群组后,对接的空调系统所有室内机地址编 号都会显示出来。然后可以填写名称、选择组成群组的内机编号。如客厅内 实际有两台空调分别为 1-1、1-2,选择这两台室内机后并在名称下方填写"客 厅"后点击添加按钮,这样客厅的这两个室内机就绑定在一起。

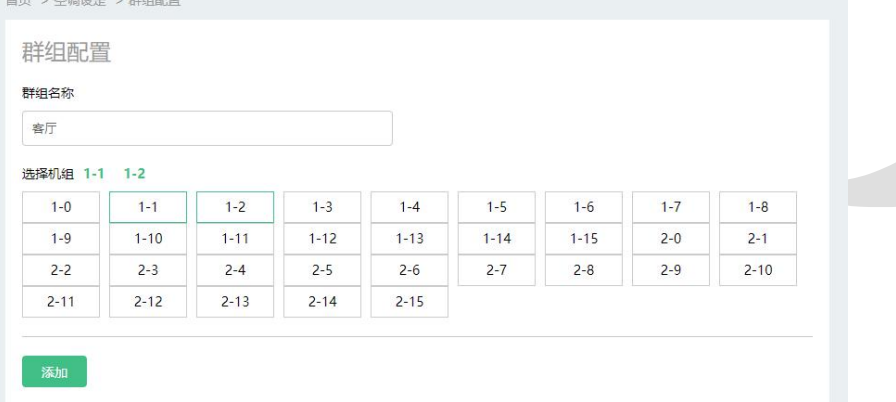

功能:当客厅的 1-1 的室内机开机时,室内机 1-2 也被开启,当室内机

1-2 被设定为"制冷"时,室内机 1-1 也都会被设定为"制冷"。

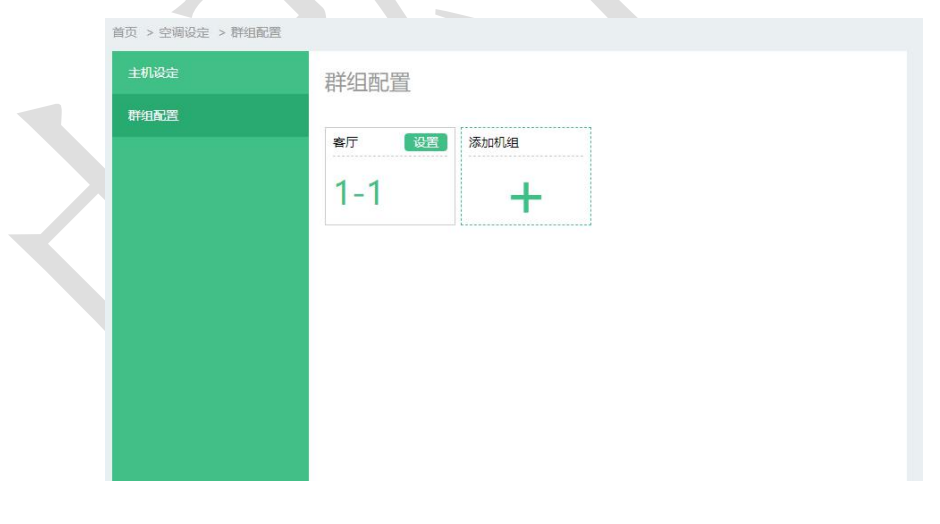

4.4 空调管理

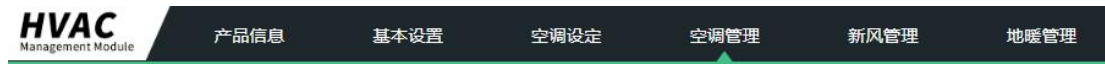

在空调管理页面可以选择控制系统中的一个系统或者多个系统进行单个或者多个集 中管理。通过管理按钮可以对设备进行开关或者参数的设定,也可查看连接设备的数

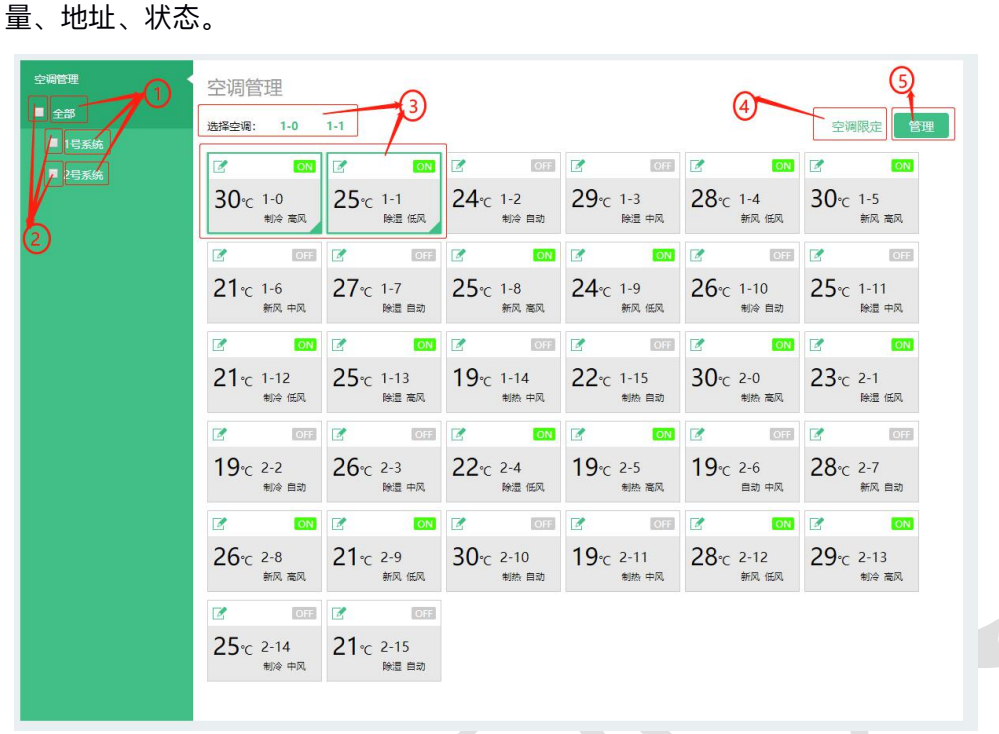

**注 1:**上图中每台空调都有自己的地址号,显示格式为定义为"AA-BB",例如第 4 行的第 4 台室内机的地址就是"2-5", 这里定义 AA 为 02, BB 为 05。

① 导航栏,功能是当选择全部的时候,所有查询到的空调都显示在右侧页面里。当 点 1 号系统或者 2 号系统的时候只刷新 1 号系统或者 2 号系统的空调。

② 复选框:功能是当选择全部前面的复选框时所有的空调都被选定,当选择 1 号系 统时候只是选择 1 号系统的全部空调。

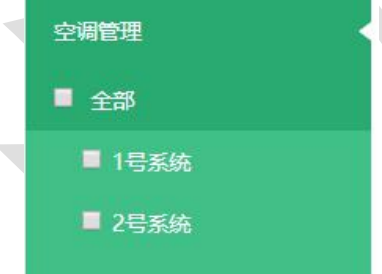

单击右侧的一个或者多个空调图标,可以选定空调。并在选择机型出显示出被

③ 选定的空调。如下图

```
选择空调: 1-0 1-1
```
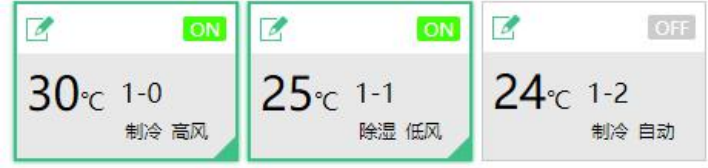

④ 空调限定按钮,该按钮可以实现对选定空调进行限定设置。

<span id="page-21-0"></span>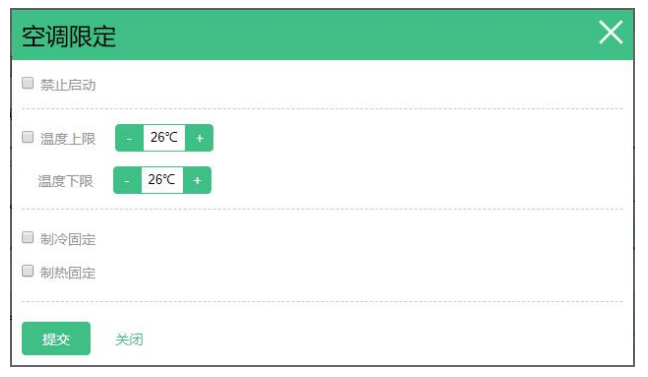

⑤ 管理按钮,该按钮可以实现对选定空调的控制功能。

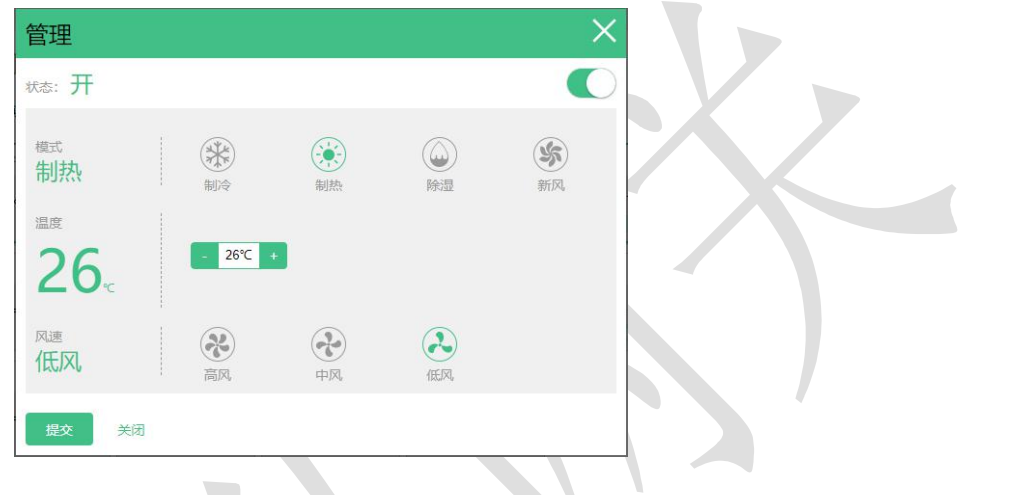

4.5 新风管理

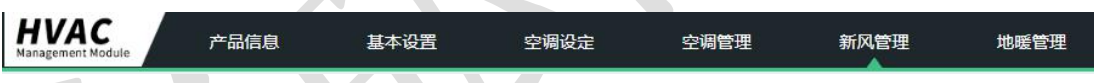

在新风管理页面可以选择控制系统中的一个系统或者多个系统进行单个或者多 个集中管理。通过管理按钮可以对设备进行开关或者参数的设定,也可查看连接设备 的数量、地址、状态。

页面介绍

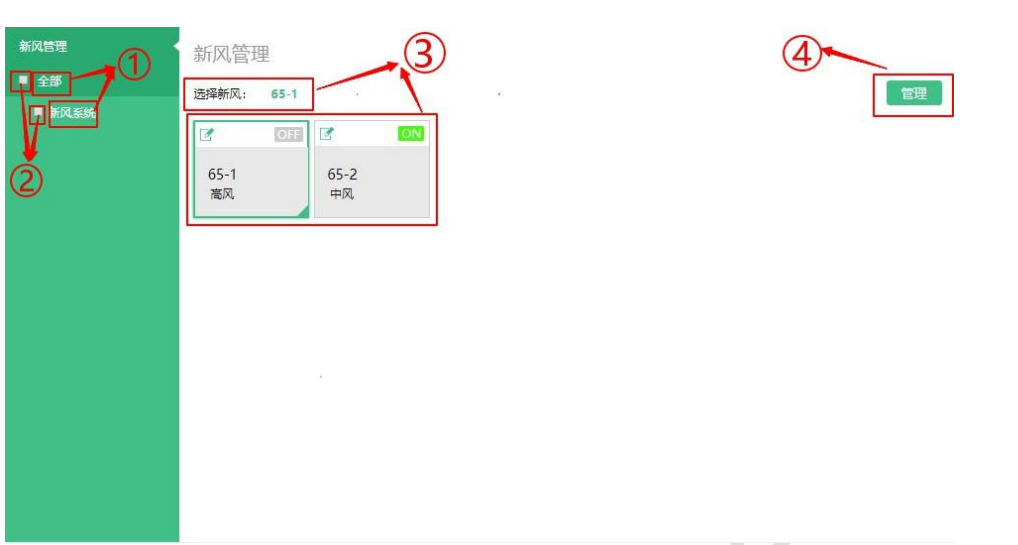

**注 1:**上图中每台新风都有自己的地址号,显示格式为定义为"AA-BB",例如第 1 行的第 1 台室内机的地址就是"65-1", 这里定义 AA 为 65, BB 为 01。

① 导航栏,功能是当选择全部的时候,所有查询到的新风都显示在右侧页面里。当 点 1 号系统或者 2 号系统的时候只刷新 1 号系统或者 2 号系统的新风。

② 复选框:功能是当选择全部前面的复选框时所有的新风都被选定,当选择 1 号系 统时候只是选择 1 号系统的全部新风。

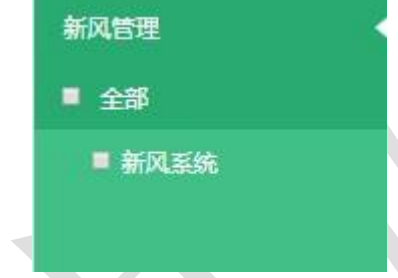

单击右侧的一个或者多个新风图标,可以选定新风。并在选择机型出显示出被

③ 选定的新风。如下图

选择新风:

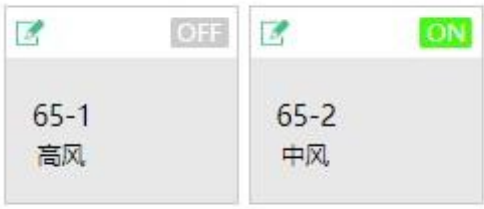

4 管理按钮,该按钮可以实现对选定新风的控制功能。

<span id="page-23-0"></span>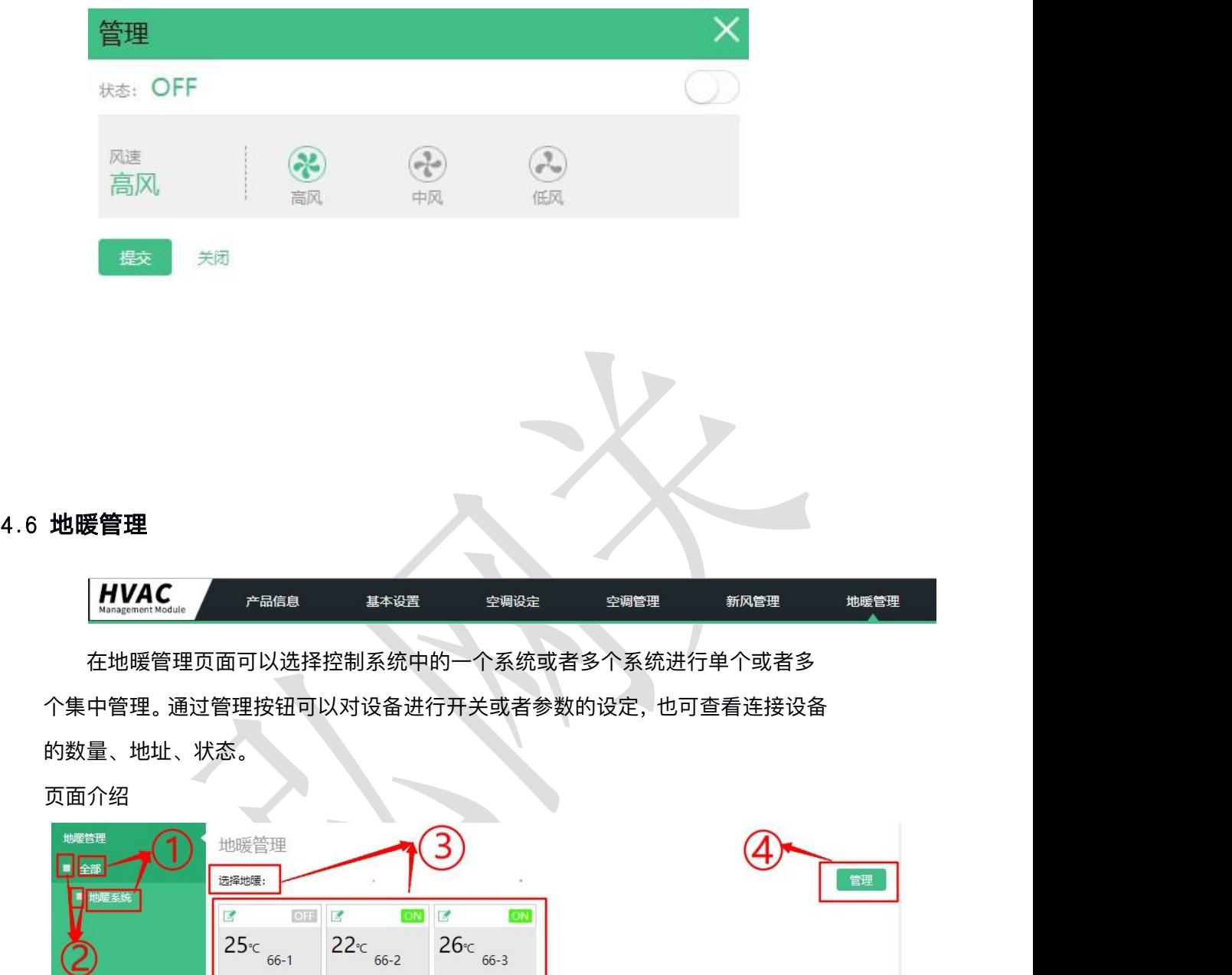

**注 1:**上图中每台地暖都有自己的地址号,显示格式为定义为"AA-BB",例如第 1 行的第 2 台室内机的地址就是"66-2", 这里定义 AA 为 66, BB 为 02。

2

① 导航栏,功能是当选择全部的时候,所有查询到的地暖都显示在右侧页面里。当

点 1 号系统或者 2 号系统的时候只刷新 1 号系统或者 2 号系统的地暖。

② 复选框:功能是当选择全部前面的复选框时所有的地暖都被选定,当选择 1 号系 统时候只是选择 1 号系统的全部地暖。

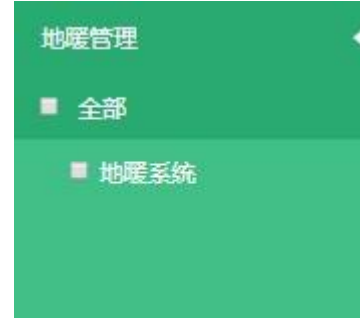

单击右侧的一个或者多个地暖图标,可以选定地暖。并在选择机型出显示出被

③ 选定的地暖。如下图

选择地暖:

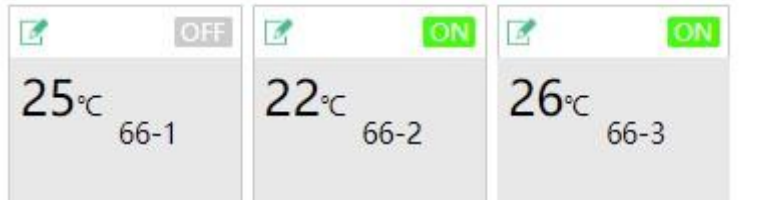

4 管理按钮,该按钮可以实现对选定地暖的控制功能。

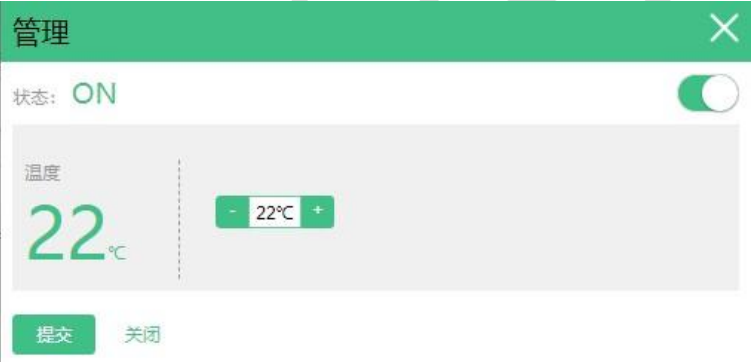

# <span id="page-25-0"></span>**第五章 智能家居或集控协议集成**

产品的 WEB 页面中显示的地址即为空调的实际地址,点击空调管理页面,即可进入 下图所示的空调管理界面(步骤详见第四章 WEB 配置说明)。

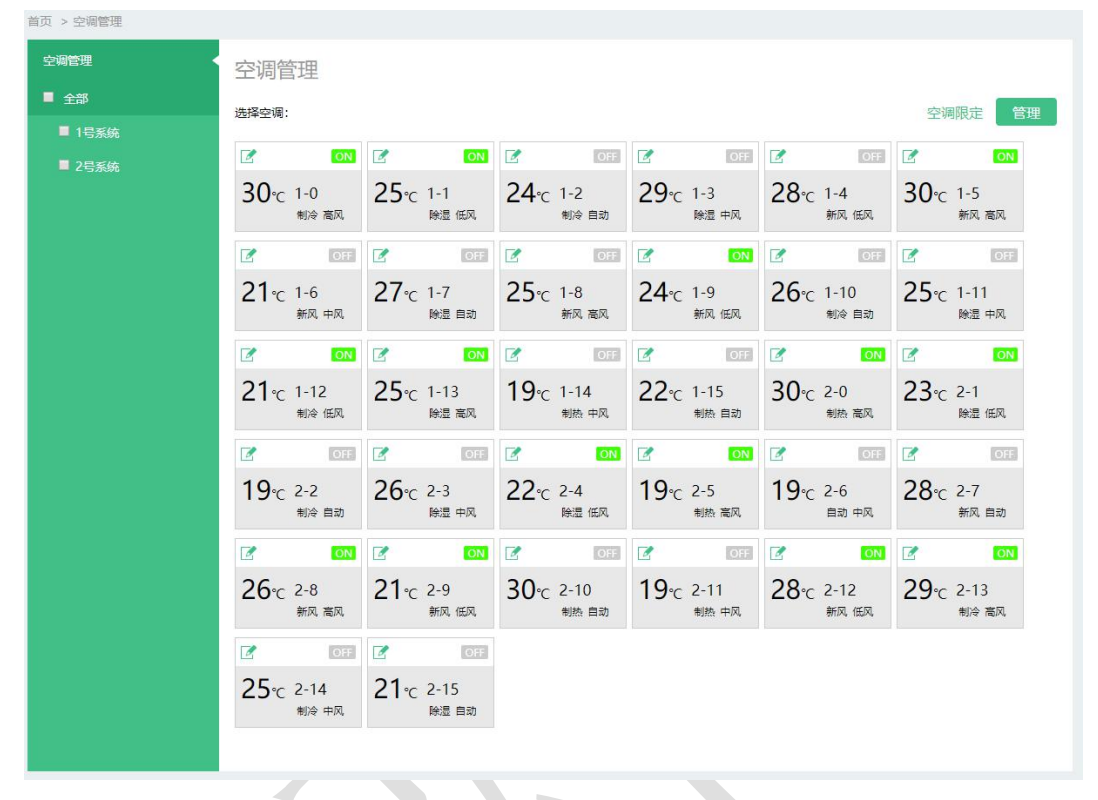

上图中每台空调中都有自己的地址号,显示格式为定义为"AA-BB",例如第 2 行的 第 1 台室内机的地址就是"1-6", 这里定义 AA 为 01, BB 为 06。客户做集成方案的时候 请遵守下面协议中的规范。

TCP 或自定义 485 协议中地址的对应方法:

协议中 AA 代表"室外机地址, BB 代表"室内机地址"。其中空调室外机地址范围为 1~64, 新风系统地址固定为 65, 地暖系统地址固定为 66。

例如"4-12"对应的"室外机地址"为 04, "室内机地址"为 12;

"65-3"对应新风系统地址,3 对应"新风内机地址";

"66-2"对应地暖系统地址,2 对应"地暖区域地址"。

1. MODBUS 或 KNX 协议中地址的对应方法:

协议中所有关于"空调地址 AA-BB"的寄存器地址计算, "AA"请按照 "AA—BB"中的 AA 计算, "BB"请按照"AA—BB"中的 BB 计算。例如"4-12"对应的"空调地址 AA-BB"为  $04-12$ ;

2. 具体请上官网或微信端(二维码在手册最后一页)下载最新的接口协议标准文档。

# 第六章 远程升级

## 1.微信公众号的远程升级操作说明

为了保证用户对于网关使用的实用性、便捷性和可变更性,所以用户拿到的网关 默认是不支持任何品牌空调或协议的,需要在拿到产品后登录微信公众号去进行相应 的固件升级操作, 介绍以下固件升级的操作步骤;

6.1. 将网关通过网线连接在可上网的网络中。

 $\boxed{...}$ 

远程升级

6.2. 通过微信扫描二维码, 也可以在微信中搜索公众号"中弘电子科技"并关 注;

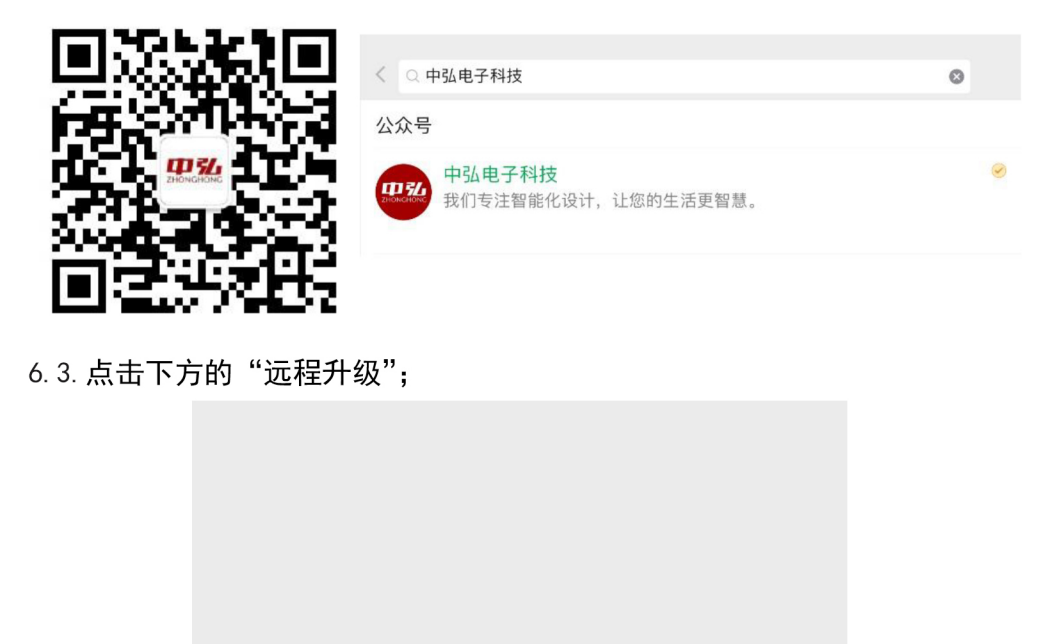

6.4. 进入远程升级的界面, 请点击扫描二维码按钮, 扫描网关产品侧面标贴上面 的二维码;也可点击手动输入地址升级网关(此方法需要进入网关web页面查看网关 MAC地址,详情请看第四章WEB配置说明)。

常见问题

联系我们

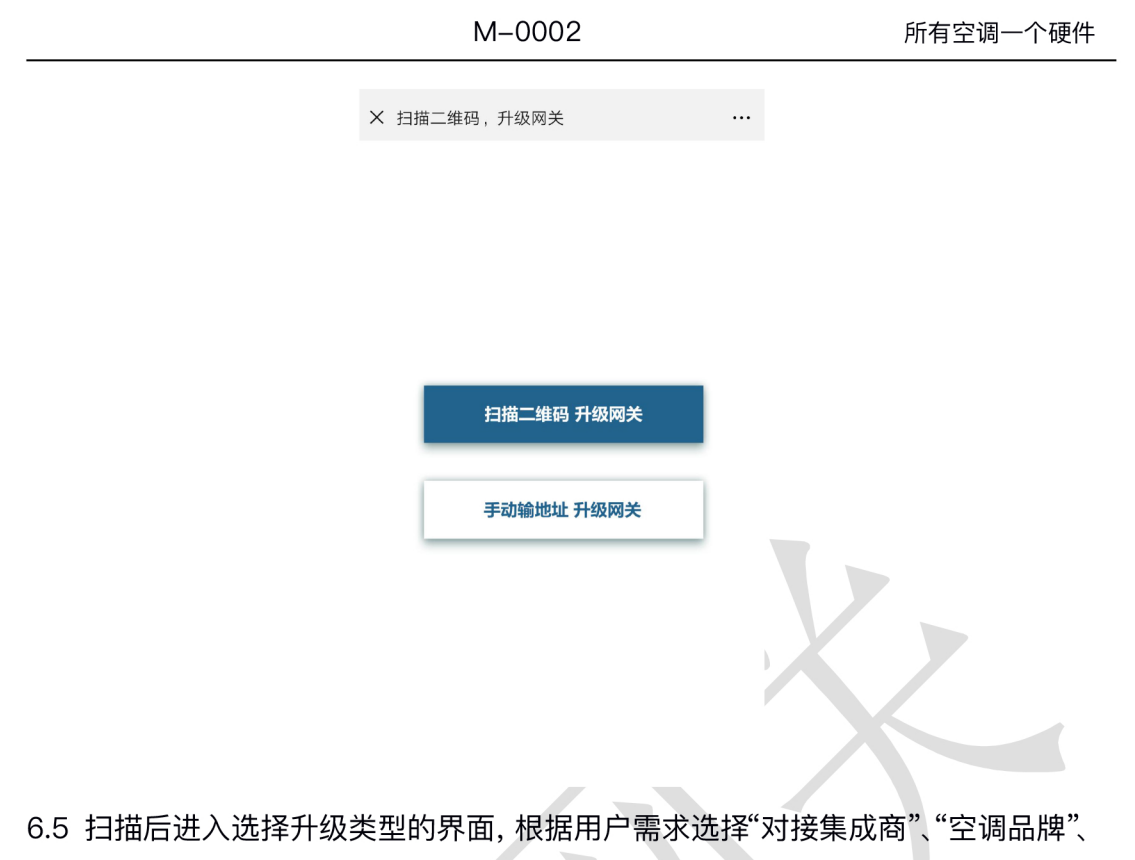

"新风品牌"、"地暖类型"和"是否支持手机控制"等选项。

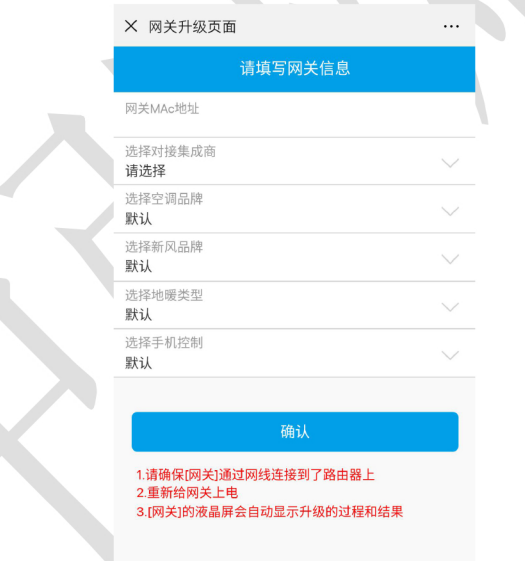

6.6 微信端选择完毕后点击"确定", 把网关重新上电, 网关跳过初始化后进入升级状态。 此时 NET 灯会闪烁, 液晶屏上显示如下图。

本机升级中 ...

6.7 待网关的液晶面板上显示"升级成功,请断电重启"如下图所示。。

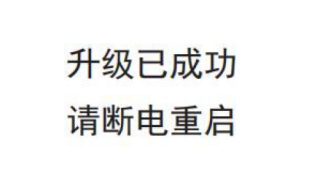

6.8 网关自动重启后就可以正式连接所需控制的空调等设备了。

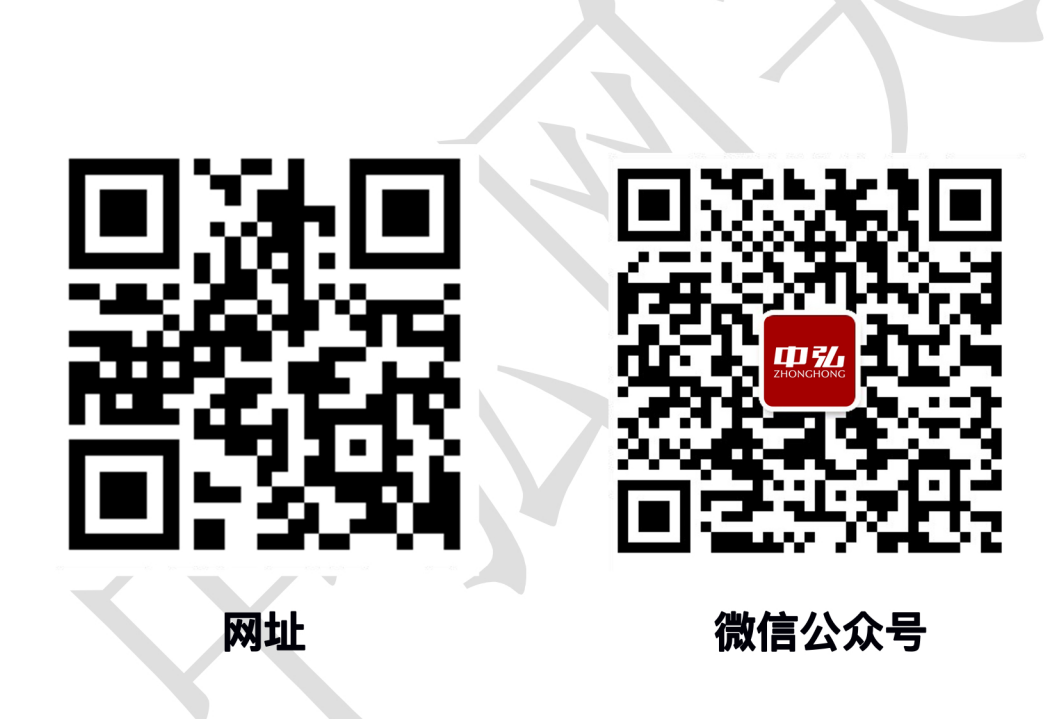

如出现本产品手册与官网描述不一致的情况,请以官网/公众号说明为准。 产品自身功能完善及升级, 恕不另行通知。

说明书于 2020年09月启用